## **Udtræk af omsætningsliste i DentalSuite**

**1. Gå til bogføring (F8)**

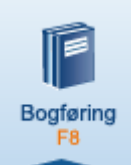

## **2. Gå i menuen Udskrifter, og vælg Omsætningsliste**

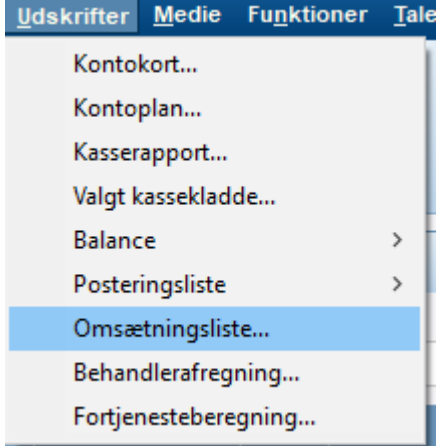

**3. Indtast datoer for den ønskede periode listen skal genereres for, og tryk OK:**

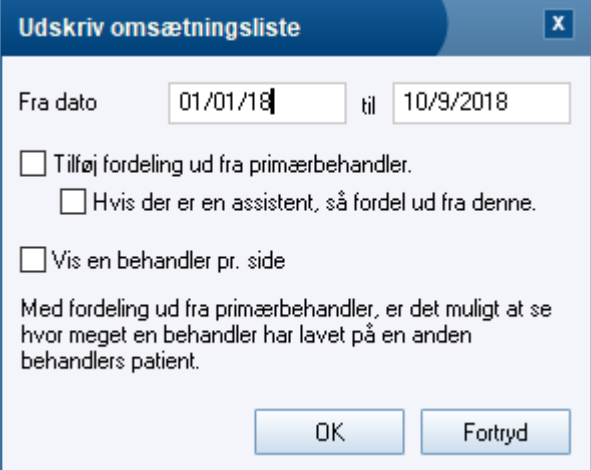

**4. Herefter vises listen på skærmen, og kan derfra printes eller eksporteres til f-eks. e-mail eller PDF**

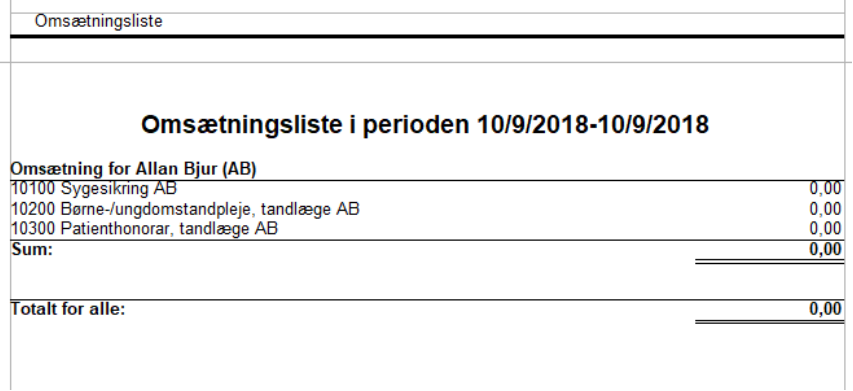

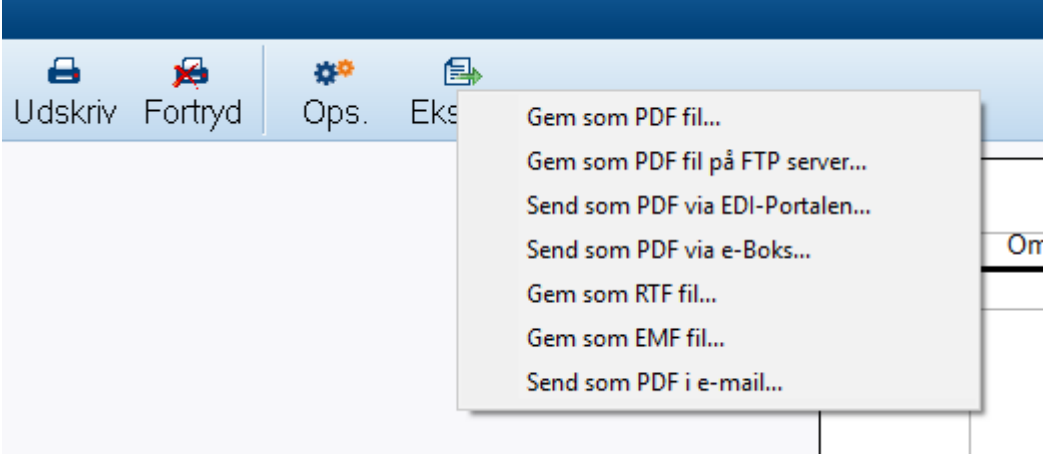